# 便利な機能

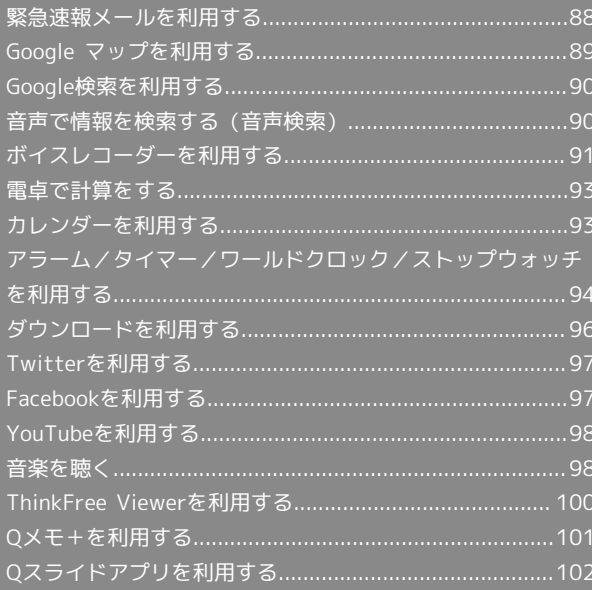

# <span id="page-1-0"></span>緊急速報メールを利用する 地震や津波などの災害の情報を本機で受信し、表示できます(お買 い上げ時の受信設定は「有効」となっています)。 緊急速報メールを無効にする 緊急速報メール受信メッセージー覧画面で ■■ をロングタッ チ → 受信設定 → 受信設定 (■表示) 緊急速報メール利用時のご注意

# 受信について

お客様のご利用環境・状況によっては、お客様の現在地と異なる エリアに関する情報が受信される場合、または受信できない場合 があります。また、当社は情報の内容、受信タイミング、情報を 受信または受信できなかったことに起因した事故を含め、本サー ビスに関連して発生した損害については、一切責任を負いませ ん。

#### 待受時間について

緊急速報メールを有効にしている場合、待受時間が短くなること があります。

#### 緊急速報メールを受信すると

ステータスバーに <>>  $\overline{\textbf{B}}$ とメッセージが表示され、緊急地震速報の警 告音/津波警報、災害・避難情報の専用着信音およびバイブレー ションでお知らせします。

・通話中、通信中および電波状態が悪いときは受信できません。 ・受信時には、マナーモード設定中でも警告音が鳴動します。

#### $\vert$  1

ステータスバーを下にドラッグ

※3 通知パネルが表示されます。

#### $\overline{2}$

緊急速報メールの通知をタップ

※3 緊急速報メール受信メッセージ一覧画面が表示されます。

#### $\overline{\mathbf{3}}$

対象の緊急速報メールをタップ

※2 受信した緊急速報メールが表示されます。

以前に受信した緊急速報メールを確認する

### $\blacksquare$

ホーム画面で ● ● ■ (緊急速報メール)

※3 緊急速報メール受信メッセージ一覧画面が表示されます。

# $\overline{2}$

対象の緊急速報メールをタップ

※3 緊急速報メールが表示されます。

# <span id="page-2-0"></span>Google マップを利用する

Google マップでは、現在地の表示や目的地までの道案内などの機能 を利用できます。交通状況を表示したり、航空写真で景色を確認す ることもできます。 ご利用になるにはインターネット接続が必要です。 地域によっては一部機能が利用できない場合があります。

#### 指定した場所の地図を表示する

#### $\overline{1}$

ホーム画面で ● → 双 (マップ)

※※ マップ画面が表示されます。

・確認画面が表示されたときは、画面に従って操作してください。

### $\overline{2}$

検索

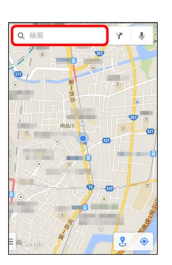

### $\overline{\mathbf{3}}$

住所や都市、施設名などを入力 選択候補から住所や都市、施設 名などをタップ

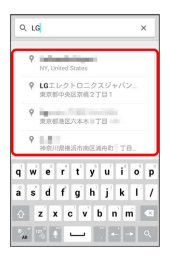

※ 指定した場所の地図が表示されます。

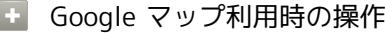

現在地を表示する

あらかじめ位置情報をONに設定しておいてください。 マップ画面で

#### 現在地付近の便利な情報を取得する

マップ画面で 検索 → 対象の情報をタップ → 画面に従っ て操作

#### 地図に渋滞情報や航空写真などを表示する

マップ画面の左端を右にフリック → 対象の情報をタップ

#### 目的地までの経路を調べる

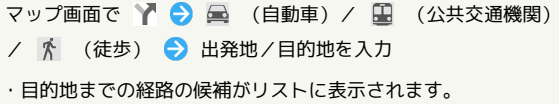

#### マップの詳しい操作を調べる

マップ画面の左端を右にフリック → ヘルプ

# <span id="page-3-0"></span>Google検索を利用する Google検索を利用して、本機のアプリケーションや本機に登録した 情報、インターネット上の情報などを検索できます。 検索を行う 1 ホーム画面で (Google) (Google) (Google) ※ 検索画面が表示されます。 ・確認画面が表示されたときは、画面に従って操作してください。 ・Google Nowについての説明が表示されたときは、 スヘ をタッ プして内容を確認してください。最後のページで 使ってみる を タップすると、Google Nowの機能が利用できます。  $\overline{2}$ 検索するキーワードを入力 ● 候補をタップ/ Q ※ 検索結果が表示されます。 ・音声で検索する場合、 ➡ をタップして検索したい言葉を本機に 向かって話してください。 Google検索利用時の操作 検索対象を変更する 検索画面で ■ をロングタッチ ● 設定 ● [端末内検索] → 検索対象を選択 ( → 表示) Google Nowを利用する Google Nowを利用すると、これまでの検索キーワードや現在地 などの情報をもとに情報を自動で検索し、検索画面に検索結果が 提示されます。また、予定などの通知も行えます。 検索画面で ■ をロングタッチ → 設定 → Google Now **の OFF → 使ってみる** ・Google Nowのすべての機能を利用するには、あらかじめ位置 情報をONにし、現在地送信機能とロケーション履歴を ON に しておいてください。 Google Nowの利用を解除する 検索画面で ■ をロングタッチ → 設定 → Google Now の ON → ロケーション履歴もOFFにするかどうかを選択

OFFにする

# <span id="page-3-1"></span>音声で情報を検索する(音声検索)

音声でインターネット上の情報を検索できます。

Google 音声検索を利用する

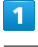

ホーム画面で ● ● ● (Google) ● (音声検索)

※3 音声検索画面が表示されます。

### $\overline{2}$

検索したい言葉を本機に向かって話す

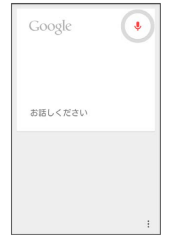

※ 検索結果が表示されます。

<span id="page-4-0"></span>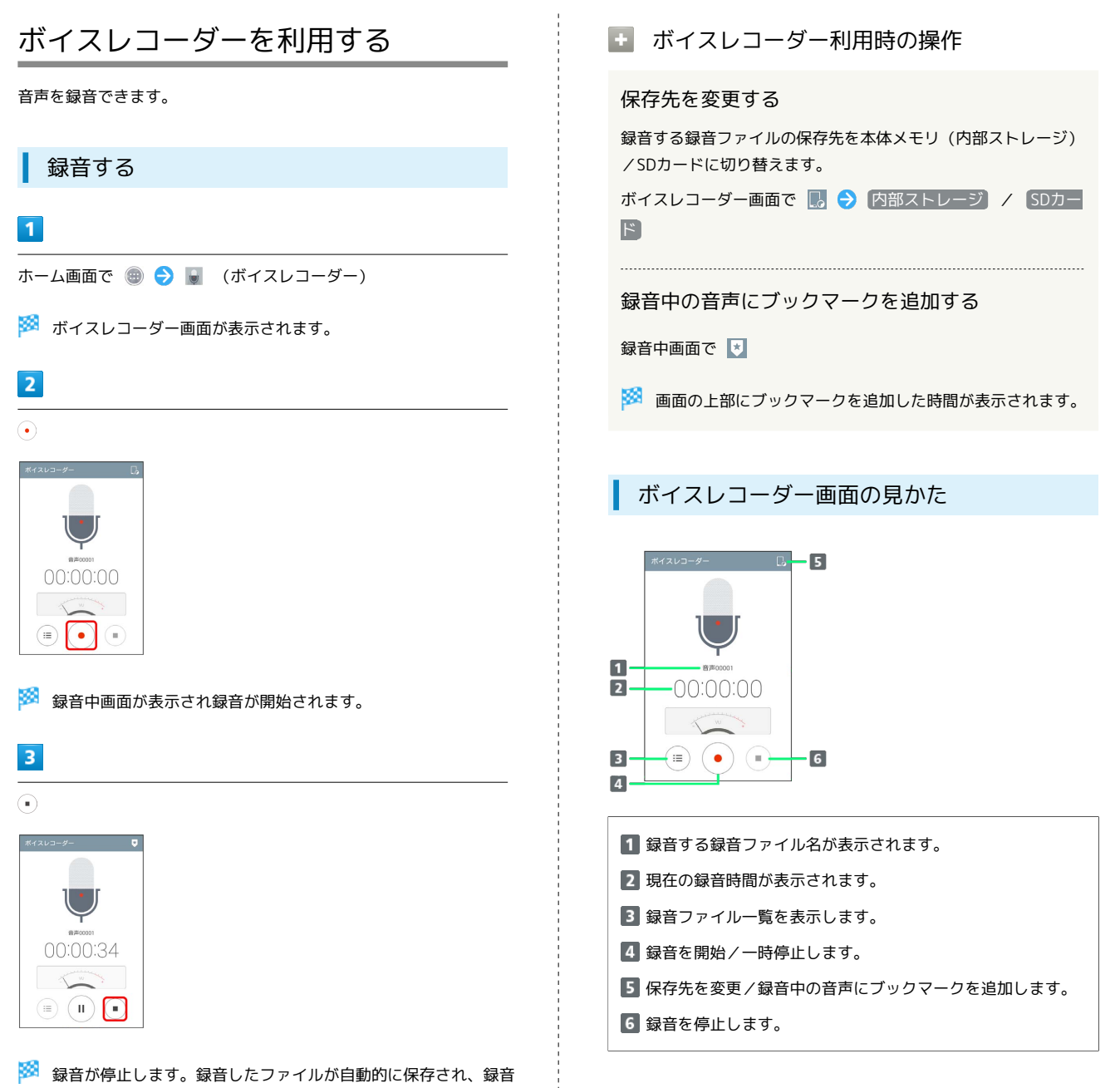

ファイル一覧画面が表示されます。 • をタップすると録音した録

録音中に着信があり通話を開始すると、録音が停止してデータが

録音中に をタップしても、継続して録音できます。録音中

はステータスバーにいぶ点滅表示されます。

音ファイルが再生されます。

る 録音中について

バックグラウンド録音

着信時の動作

保存されます。

便利な機能

#### ■ 再生する

#### $\overline{1}$

ホーム画面で (+) ● (ボイスレコーダー)

※※ ボイスレコーダー画面が表示されます。

# $\overline{2}$

 $\left(\mathbf{m}\right)$ 

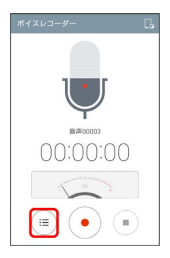

※3 録音ファイル一覧画面が表示されます。

 $\overline{3}$ 

再生したい録音ファイルをタップ

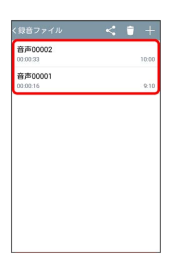

<mark>※3</mark> 録音した録音ファイルが再生されます。

■ 録音ファイル一覧画面の操作

録音ファイルを共有する

Bluetooth ®やeメールなどで送信します。

録音ファイル一覧画面で < ♪ 対象の録音ファイルをタップ ( √ 表示) → 共有 → 共有方法を選択 → 画面に従っ て操作

· c をタップしても操作できます。

録音ファイルを削除する

録音ファイル一覧画面で ■ ● 対象の録音ファイルをタップ ( √ 表示) → 削除 → はい

録音ファイルにブックマークを追加する

録音ファイル一覧画面で再生中に

ブックマークしたところから再生する

録音ファイル一覧画面で対象のブックマークをタップ

・ブックマークを削除するには、対象のブックマークの を タップしてください。

録音ファイルをトリミングする 録音ファイルの前後をトリミングすることができます。 録音ファイル一覧画面で再生中に / をドラッグ してトリミングする範囲を選択 ・録音ファイル一覧画面で対象の録音ファイルをロングタッ チ トリム をタップしても操作できます。

録音ファイルの名称を変更する

録音ファイル一覧画面で対象の録音ファイルをロングタッチ → リネーム → 名称を入力 → 保存

録音ファイルのファイル情報を表示する

録音ファイル一覧画面で対象の録音ファイルをロングタッチ → ファイル情報

# <span id="page-6-0"></span>電卓で計算をする

電卓を利用する

#### $\boxed{1}$

ホーム画面で ● ● ● (電卓)

※ 電卓画面が表示されます。

# $\overline{2}$

画面のキーをタップして計算を行う

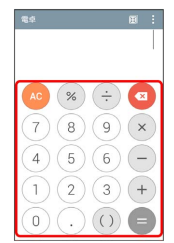

※3 計算結果が表示されます。

■ 電卓画面の操作

計算履歴を利用する

電卓画面で : ● 計算履歴

※ 計算履歴一覧画面が表示されます。表示したい計算履歴を タップしてください。

・計算履歴を全件削除する場合は → はい をタップしま す。

関数電卓を利用する

電卓画面で | ● 関数電卓

※ 関数電卓画面が表示されます。 ・本機を横向きに回転させても関数電卓画面を表示できます。 

#### 電卓の設定をする

# 電卓画面で | | | 2 設定

・タップ時のバイブレート、括弧の色、演算子の色、計算結果の 色を設定できます。

#### 計算結果の操作

電卓画面で計算結果の表示領域をロングタッチ すべて選 択 / コピー / 貼り付け / クリップボード ・ロングタッチした場所によって表示される項目は異なります。

# <span id="page-6-1"></span>カレンダーを利用する

カレンダーを利用してスケジュール管理ができます。インターネッ ト上のGoogleカレンダーと同期することもできます。あらかじめ Googleアカウントでログインしておいてください。

#### ■ カレンダー利用時の操作

今日のカレンダーを表示する

カレンダー画面で

・アイコンの数字は当日の日付によって異なります。 

#### カレンダー画面の表示を変更する

カレンダー画面の左端を右にフリック ● 日 / 週 / 月 / 年 / 予定リスト

次/前の年を表示する(年表示時)

```
カレンダー画面で左右にフリック
```
次/前の月を表示する(月表示時)

カレンダー画面で左右にフリック

次/前の週を表示する(週表示時)

```
カレンダー画面で左右にフリック
```
次/前の日を表示する(日表示時)

カレンダー画面で左右にフリック

次/前の時間帯を表示する(日/週表示時) カレンダー画面で上下にフリック

カレンダーに予定を登録する

#### $\overline{1}$

ホーム画面で ● ● ■ (カレンダー)

**※3** カレンダー画面が表示されます。

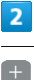

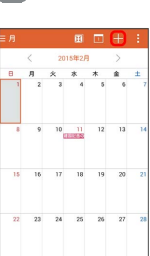

便利な機能

Spray 402LG Spray 402LG

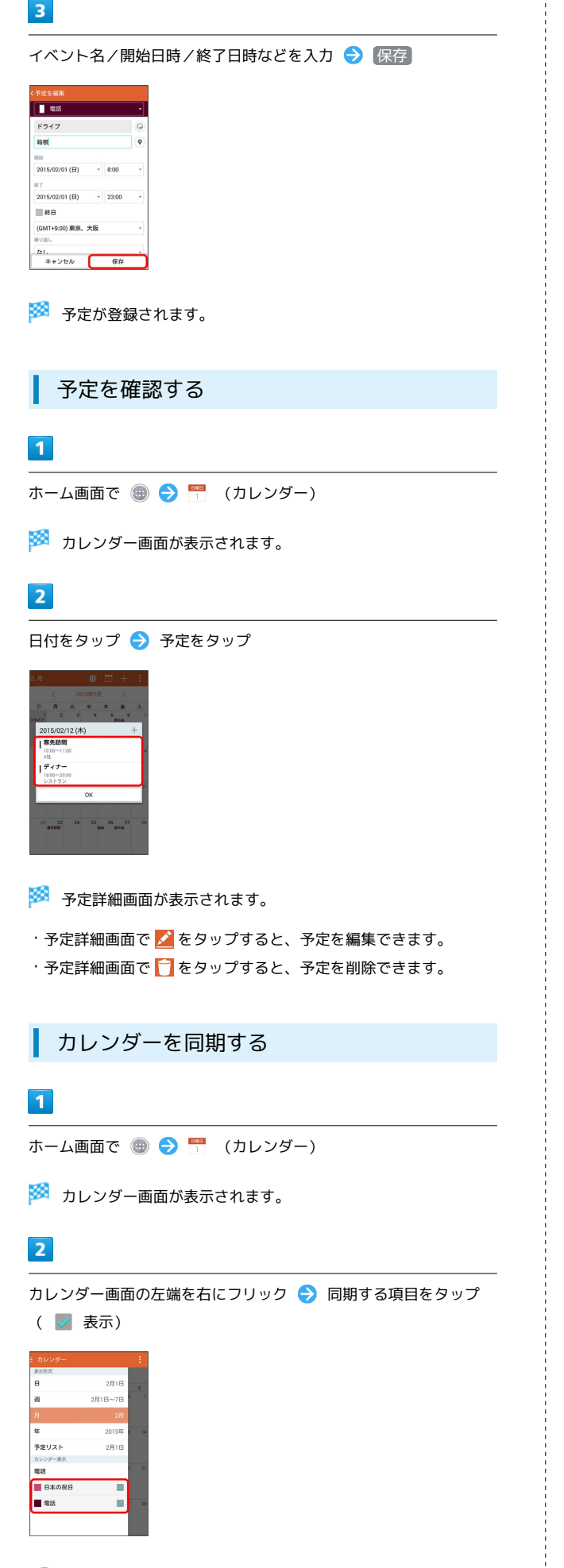

# <span id="page-7-0"></span>アラーム/タイマー/ワールドクロッ ク/ストップウォッチを利用する

アラームやタイマー、ワールドクロック、ストップウォッチを利用 します。

#### アラームを設定する

・アラームを設定できます。設定できる項目は次のとおりです。

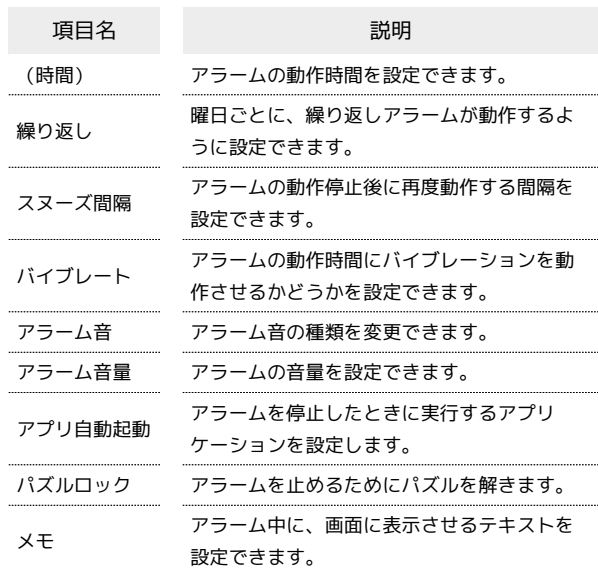

### $\overline{1}$

ホーム画面で ● ● ● (時計)

※3 アラーム画面が表示されます。

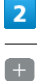

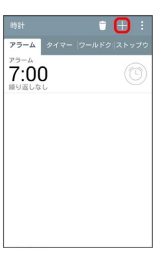

※2 アラーム設定画面が表示されます。

# $\overline{\mathbf{3}}$

各項目を設定 → 保存

※ アラームが設定されます。

・アラームを解除するときは、アラーム画面で対象のアラーム の ◎ をタップします ( ◎ 表示)。

#### ■ アラームを削除する

```
アラーム画面で ■ ● 対象のアラームをタップ ( √ 表示)
→ 削除 → はい
```
■ タイマーを利用する

 $\overline{\mathbf{1}}$ 

ホーム画面で ● ● → (時計) ● 「タイマー」タブをタッ プ

| 時計<br>アラーム タイマー ワールドク ストップウ | $+$ | F |
|-----------------------------|-----|---|
| アラーム<br>7:00<br>続り返しなし      |     |   |
|                             |     |   |
|                             |     |   |
|                             |     |   |
|                             |     |   |

※3 タイマー画面が表示されます。

 $\overline{2}$ 

時間をタップ 時間を入力

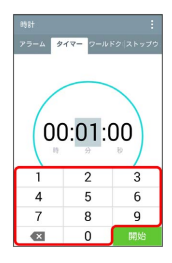

# $\overline{\mathbf{3}}$

開始

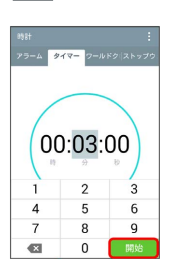

※ カウントダウンが始まります。

・設定時間を経過すると、アラーム音でお知らせします。カウント ダウンの停止およびアラーム音を停止するときは 停止 をタップ します。

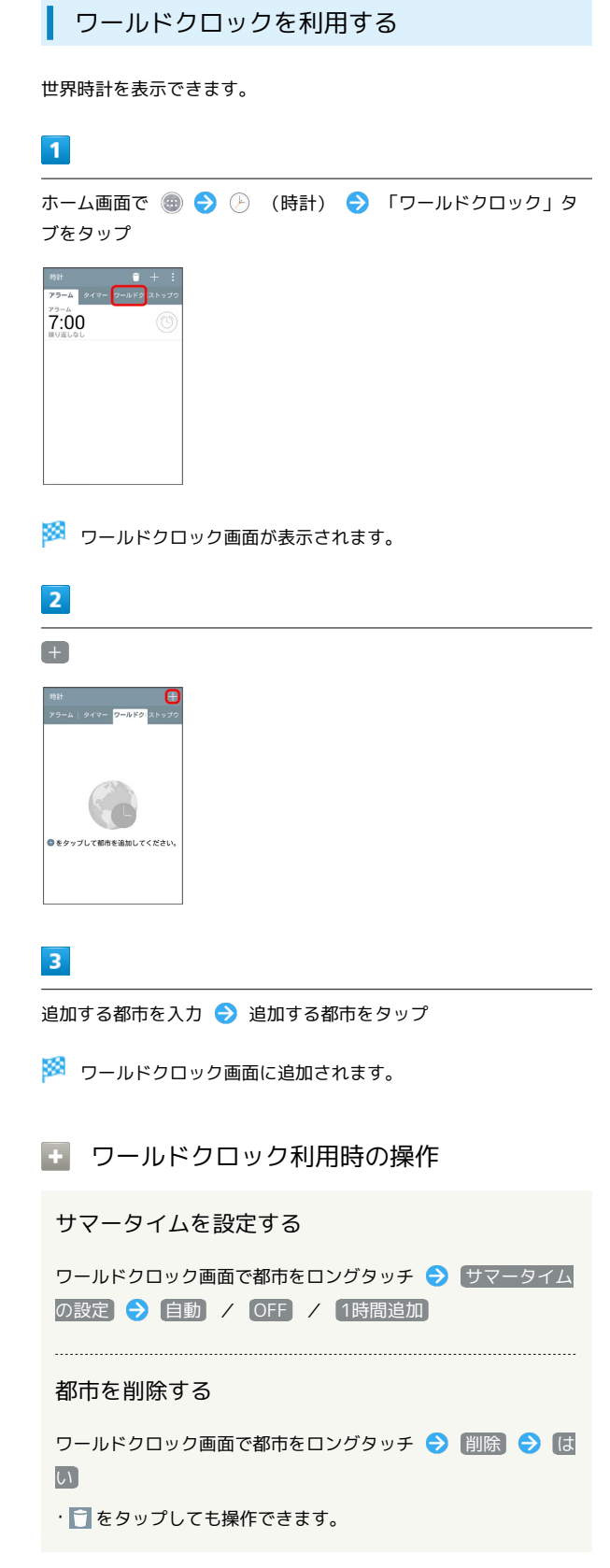

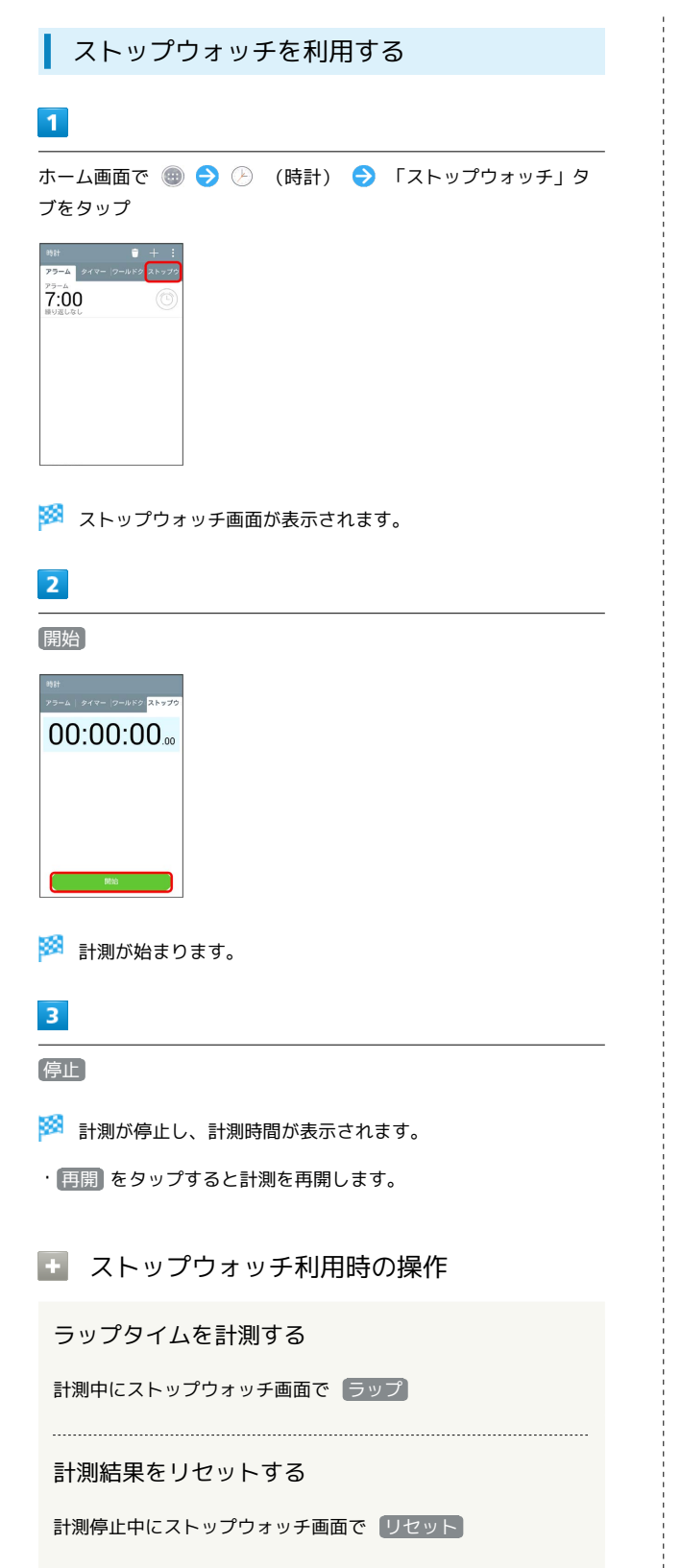

# <span id="page-9-0"></span>ダウンロードを利用する

「インターネット」アプリなどのブラウザからダウンロードした データの一覧を表示し、データの管理を行うことができます。

### ダウンロードしたデータを利用する

### $\overline{1}$

ホーム画面で ● ● ■ (ダウンロード)

※3 ダウンロードデーター覧画面が表示されます。

# $\overline{2}$

データを選択

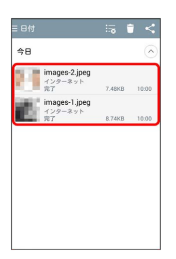

#### ※ データを利用できます。

ダウンロードデータ一覧画面の見かた

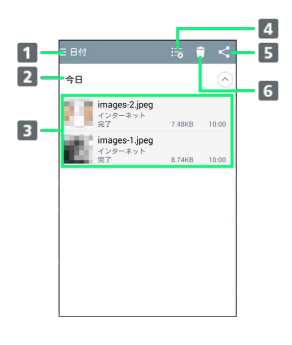

■データを並べ替えます。 2 データー覧を展開/閉じます。 ■ データを表示します。 4 ダウンロード履歴を消去します。 データを共有します。 データを削除します。

# <span id="page-10-0"></span>Twitterを利用する

Twitterを利用してツイートしたり(メッセージをつぶやく)、 ほかの人のツイートを閲覧したりすることができます。Twitter を利用するためにはログインが必要となる場合があります。 Twitterについて詳しくは[、Twitterのホームページ \(https://](https://twitter.com/) [twitter.com/\)](https://twitter.com/)を参照してください。

Twitterでツイートする

#### $\overline{\mathbf{1}}$

ホーム画面で ● ● ■ (Twitter)

※ Twitter画面が表示されます。

・はじめて起動したときは、 ログイン をタップしてログインする か、 アカウントを作成 をタップしてアカウントを登録します。

#### $\overline{2}$

(いまどうしてる?) ● ツイートを入力 ● ツイート

<mark>※</mark> ツイートが送信され、Twitter画面に表示されます。

■ Twitter利用時の操作

タイムラインを表示する

Twitter画面で ホーム

※3 自分とフォローしている相手のツイートなどが表示されま す。 

Twitter内の情報を検索する

Twitter画面で Q → 検索する文字列を入力 → 候補をタッ プ/ | ○ | ● 目的の項目をタップ

# <span id="page-10-1"></span>Facebookを利用する

Facebookを利用して、友人と情報を交換したり、企業や団体など の情報を閲覧したりすることができます。Facebookについて詳しく は[、Facebookのホームページ \(https://ja-jp.facebook.com/\)](https://ja-jp.facebook.com/)を参 照してください。

Facebookに登録する

#### $\overline{1}$

ホーム画面で ● → f (Facebook)

- <mark>※3</mark> Facebook画面が表示されます。
- ・以降は、画面に従って入力して、登録を完了してください。

# <span id="page-11-0"></span>YouTubeを利用する

YouTubeにアップロードされている、さまざまな動画コンテンツ を視聴できます。本機から動画のアップロードを行うこともできま す。

動画を閲覧する

 $\vert$  1

ホーム画面で ● ● ■ (YouTube)

※ YouTube画面が表示されます。

・確認画面が表示されたときは、画面に従って操作してください。

#### $\vert$  2

動画をタップ

※ 動画が再生されます。

・動画再生中に画面をタップすると再生/一時停止ができます。

#### 動画を投稿する

YouTube画面の左端を右にフリック → アップロード済み

- → 土 → 動画を選択 → タイトルなどを入力 → 土
- ・確認画面が表示されたときは、画面に従って操作してくださ い。
- ・あらかじめ、YouTubeのアカウントを設定しておいてくださ い。

### <span id="page-11-1"></span>音楽を聴く

音楽を再生する

音楽やプレイリストなどを再生できます。次のファイル形式に対応 しています。

・MP3, AAC, AAC+, eAAC+, AMR(NB/WB), Vorbis, FLAC, MIDI

### $\overline{1}$

ホーム画面で ● ● ■ (音楽)

※3 ミュージックライブラリ画面が表示されます。

#### $\overline{2}$

「曲」/「アルバム」/「アーティスト」/「ジャンル」タブを タップ 曲名をタップ

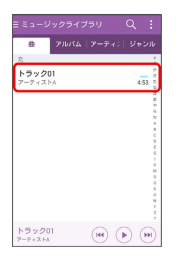

※3 音楽再生画面が表示され、曲が再生されます。

■■ ミュージックライブラリ画面のメニューに ついて

オプションメニューの場合

ミュージックライブラリ画面で 日

・再生する音楽の選択、プレイリストに追加、シャッフル(全 曲)、削除、共有、リスト表示/グリッド表示、設定などの操 作ができます。

・表示中のタブによって操作できる機能が異なる場合がありま す。

コンテキストメニューの場合

ミュージックライブラリ画面で曲名/アルバム名/アーティスト 名/ジャンル名をロングタッチ

- ・再生、プレイリストに追加、削除、共有、カバーアートの変 更、着信音として設定する、詳細情報、検索などの操作ができ ます。
- ・ロングタッチした項目によって操作できる機能が異なる場合が あります。

#### 音楽再生画面の見かた

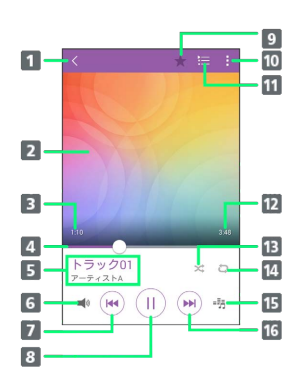

#### $\P$ 展る:前の画面に戻ります。

■ カバーアート:曲がアルバムに登録されている場合は、その アルバムに登録されている画像が表示されます。また、左右 にフリックして前後の曲を再生したり、上下にフリックして 歌詞を表示したり、ロングタッチして曲やアーティスト、ア ルバムを検索したり、カバーアートを変更したりすることが できます。

#### 再生経過時間

- シークバー:ドラッグまたはタップすると、再生中の曲を任 意の場所から再生します。
- 曲名/アーティスト名
- 音量調節ボタン:タップして表示される調節バーをドラッグ またはタップすると、音量を調節できます。
- 7 巻戻し:タップすると、再生中の曲の先頭から再生を始めま す。また、再生経過時間が1秒以下の場合は前の曲の先頭か ら再生を始めます。ロングタッチすると、再生中の曲を巻き 戻します。2回タップすると前の曲の先頭から再生を始めま す。
- 一時停止/再生:一時停止/再生します。
- 9 お気に入り:お気に入りに追加/削除します。
- オプションメニューが表示されます。オプションメニューで は検索、プレイリストに追加、削除、共有、着信音として設 定する、ミュージックビデオ、詳細情報、設定などの操作が できます。
- 「再生中」プレイリスト画面を表示する
- 12 曲全体の長さ
- シャッフル:シャッフルのON / OFFを切り替えます。アイ コンが紫色の場合はシャッフルがON、グレーの場合はOFFで あることを示します。
- リピート設定:リピート(全曲)/リピート(1曲)/リピー トOFFを切り替えます。
- オーディオエフェクトボタン:イコライザ、ピッチ、再生速 度を設定します。曲によっては操作できない場合がありま す。
- 早送り:タップすると、次の曲に進みます。ロングタッチす ると、再生中の曲を早送りします。

#### プレイリストを作成する

再生中に見つけた好みの曲をお気に入りに登録したり、曲を集めて プレイリストを作成したりして、曲を便利に管理することができま す。

・プレイリストは複数作成できます。

#### $\vert$  1

ホーム画面で ● ● ■ (音楽)

※ ミュージックライブラリ画面が表示されます。

#### $\overline{2}$

ミュージックライブラリ画面の左端を右にフリック → プレイリ スト

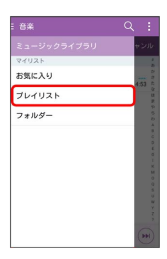

※ プレイリスト一覧画面が表示されます。

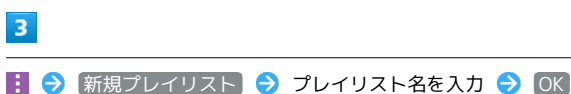

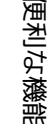

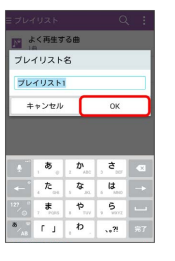

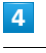

追加したい曲を選択( √ 表示) → 追加

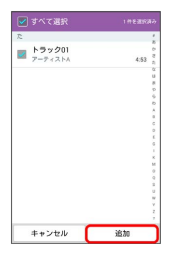

※ プレイリストが作成されます。

■■ プレイリストの操作について

お気に入りに曲を追加する

音楽再生画面で ★

#### お気に入りを表示/再生する

ミュージックライブラリ画面の左端を右にフリック● お気に 入り ● いずれかの曲をタップ

#### プレイリストに曲を追加する

ミュージックライブラリ画面で追加したい曲をロングタッチ → プレイリストに追加 → 操作したい項目をタップ

- 再生中のリスト をタップした場合、現在再生しているプレイ リストに追加できます。
- ・ お気に入りプレイリスト をタップした場合、お気に入りに追 加できます。
- 新規プレイリスト をタップすると、新たにプレイリストを作 成して、そのプレイリストに追加できます。
- ・登録済みのプレイリストがある場合、該当のプレイリスト名を タップすると、そのプレイリストに追加できます。
- ・ミュージックライブラリ画面で : プレイリストに追加 →追加したい曲を選択( ※ 表示) → 追加 → 操作した い項目をタップしても、曲をプレイリストに追加することがで きます。

#### プレイリストを表示する/音楽を再生する

ミュージックライブラリ画面の左端を右にフリック● プレイ リスト → いずれかのプレイリストをタップ → いずれかの 曲をタップ

※3 音楽再生画面が表示され、曲が再生されます。

### <span id="page-13-0"></span>ThinkFree Viewerを利用する

ThinkFree Viewerを利用して、本機の本体メモリやSDカードに保存 されているWord ®、Excel ®、PowerPoint ®などのファイルを見るこ とができます。

#### ThinkFree Viewerを利用する

次のファイル形式に対応しています。

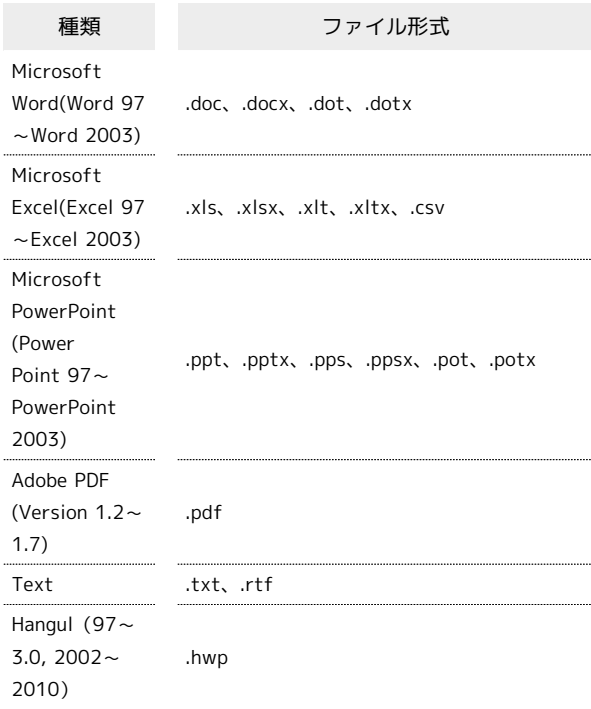

#### $\overline{1}$

ホーム画面で ● ● ■ (ThinkFree Viewer)

<mark>※</mark> ThinkFree Viewerが起動します。画面に従って操作してくださ い。

・初回起動時は、使用許諾契約書を確認する画面が表示されます。 <mark>内容をご確認のうえ、 同意する をタップしてください</mark>。

#### ■ ThinkFree Viewer利用時の注意

パスワード付きのファイルは利用できない場合があります。 パソコンなどで作成したファイルは、パソコンでの表示と異なっ ていたり表示できない場合があります。

# <span id="page-14-0"></span>Qメモ+を利用する

簡単にメモが作成できるアプリケーションです。 紙と同じように自由に使用することができ、キャプチャした画面で 重要な情報をハイライトすることなどもできます。

### メモを作成する

キャプチャした画面上にメモを作成する場合を例に説明します。

### $\overline{1}$

キャプチャする画面を表示 ● ステータスバーを下にドラッグ  $\rightarrow$  QXE+

※※<br>メモ編集画面が表示されます。

### $\overline{2}$

メモを作成

 $\overline{\mathbf{3}}$ 

■ ● 保存先を選択

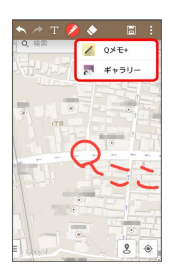

※ 作成したメモが保存されます。

■ メモのその他の作成方法

#### 新規作成する

ランチャー画面から起動して、メモを新規作成できます。 ホーム画面で ● ● / (Qメモ+) ● + ◆ メモを作 成日目

#### カメラで静止画を撮影してから作成する

ホーム画面で ● ● ■ ● ■ (Qメモ+) ● 回 ● 静止画を 撮影 > OK → メモを作成 → 日

#### B Qメモ+利用時の注意

指で軽く触れて操作してください。市販のタッチペンを使用した 場合、動作しない可能性があります。

#### メモ編集画面の見かた

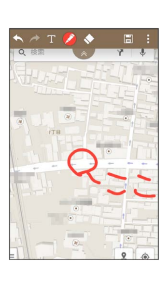

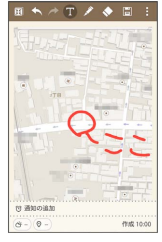

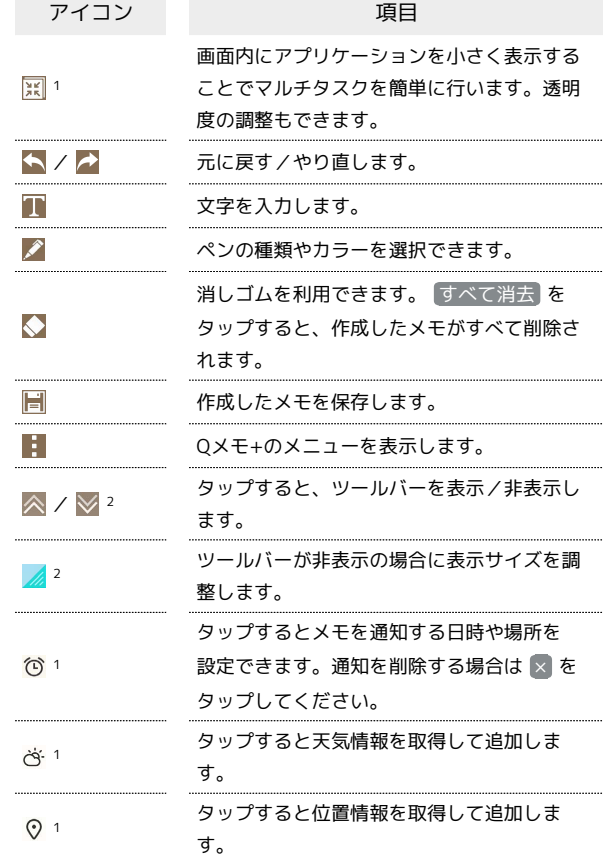

1 通知パネルから操作している場合は表示されません。

2 通知パネルから操作している場合のみ表示されます。

メモを閲覧/編集する

#### $\overline{1}$

ホーム画面で ● → ノ (Qメモ+)

※※ メモー覧画面が表示されます。

# $\overline{2}$

閲覧/編集したいメモをタップ

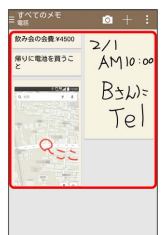

※ メモ編集画面が表示されます。

■■メモ一覧画面/メモ編集画面の操作

オプションメニューを利用する

#### メモ一覧画面/メモ編集画面で

・検索、インポート、エクスポート、移動、削除、共有、並び替 え、設定、挿入、ペーパースタイルなどの操作ができます。 ・画面によって操作できる項目は異なります。

#### 表示するカテゴリーを変更/追加する

メモ一覧画面の左端を右にフリック

#### ※3 カテゴリー一覧が表示されます。

- ・表示するカテゴリーを変更する場合は対象のカテゴリーをタッ プします。
- ・カテゴリーを追加する場合は カテゴリー追加 をタップしま す。
- · ◎ をタップするとカテゴリーを追加、削除、並べ替えができ ます。

# <span id="page-15-0"></span>Qスライドアプリを利用する

ほかの操作をしながら、動画、インターネット、電話、カレン ダー、Eメール、ファイルマネージャー、電卓をポップアップで利用 できます。

### **MOスライドアプリについて**

Qスライドアプリのポップアップウィンドウは同一画面上に2つ まで表示できます。

・通知パネルにQスライドアプリが表示されていない場合は、通 知パネルの Qスライド をタップし、Qスライドアプリを有効 にしてください。

#### Qスライドアプリを利用する

 $\overline{\mathbf{1}}$ 

ステータスバーを下にドラッグ

 $\overline{2}$ 

Qスライドアプリを選択

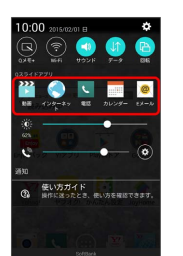

**※3** Qスライドアプリのポップアップウィンドウが表示されます。

■■ Qスライドアプリの操作

#### 全画面表示にする

Qスライドのポップアップウィンドウで Kal

・元のサイズに戻す場合は | ※ をタップします。 

#### Qスライドアプリの透明度を調節する

Qスライドアプリのポップアップウィンドウで <> ラッグ

・左にドラッグすると、Qスライドアプリのポップアップウィン ドウをタップしても反応しなくなるため、ほかの機能を利用で きます。

Qスライドアプリの表示サイズを調節する

Qスライドアプリのポップアップウィンドウで △ をドラッグ

Qスライドアプリを終了する

 $OZ$ ライドアプリのポップアップウィンドウで  $\times$ 

#### Qスライドアプリを編集する

### $\overline{\mathbf{1}}$

ステータスバーを下方向にドラッグ

### $\overline{2}$

Qスライドアプリ欄の 編集

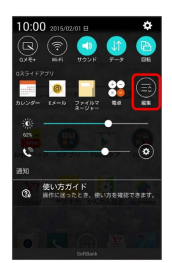

**※3** Qスライドの編集画面が表示されます。

#### $\overline{\mathbf{3}}$

Qスライドアプリを編集

※ 画面に従って操作してください。

#### **■ Qスライドアプリの編集画面の操作**

通知パネルからQスライドアプリを非表示にする

Qスライドアプリの編集画面でQスライドアプリをタップ(■ 表示)

Qスライドアプリを並べ替える

Qスライドアプリの編集画面でQスライドアプリの = を上下に ドラッグ